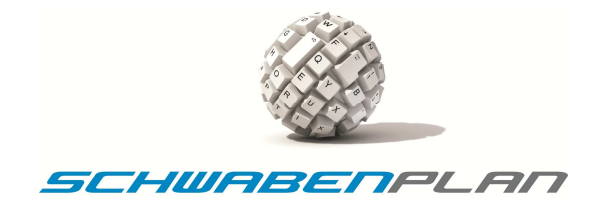

# Installations- und Bedienungsanleitung Tattoo Agent 1.0

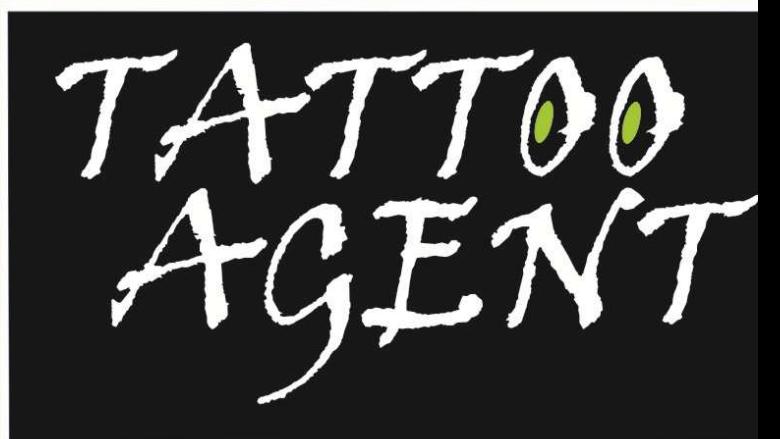

YOUR ORGANISATION-TOOL

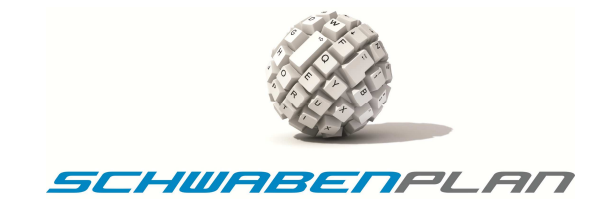

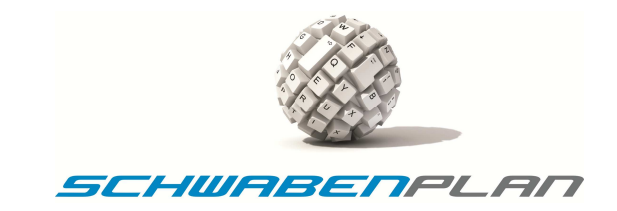

# **Installations- und Bedienungsanleitung Tattoo Agent 1.0**

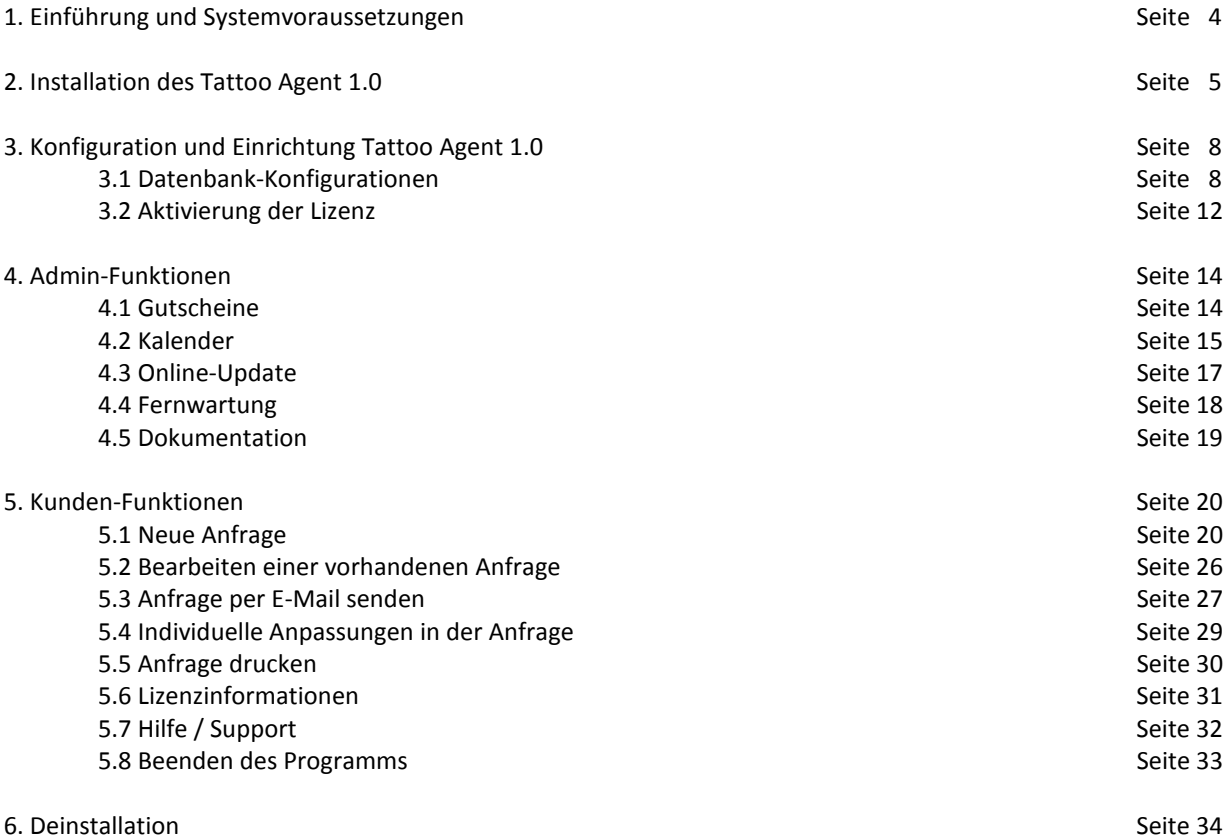

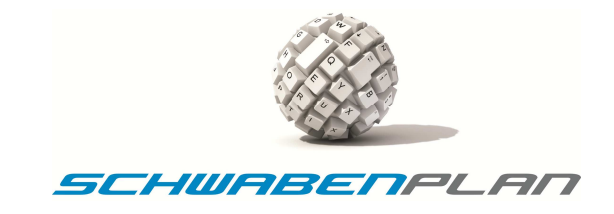

#### **1. Einführung und Systemvoraussetzungen**

Der Tattoo Agent 1.0 ist ein modernes und leistungsfähiges Verwaltungsprogramm mit einer sehr intuitiven Bedienoberfläche.

Im folgenden Dokument finden Sie die Beschreibung zur Bedienung des Tattoo Agent.

Dies umfasst die Ersteinrichtung und die Nutzung der Grundfunktionen.

Die Minimalanforderungen an Ihr System sind:

- PC oder Laptop mit Windows XP, Windows Vista, Windows 7 mit 32 oder 64 Bit
- Verwendbare Windows Versionen Home Premium, Professional oder Ultimate
- 1GHz Taktfrequenz des Prozessors
- 1 GB RAM
- ca. 100 MB Festplatte
- Laufzeitumgebung Windows Framework 4.0 (wird mit dem Programm mitgeliefert)
- Microsoft Office XP oder höhere Versionen (Word und Excel werden benötigt)
- Optional ein Internetzugang für den E-Mail Client sowie ein POP3 E-Mail Konto
- Optional einen freien USB 2.0 Anschluss für den Barcodeleser
- Mindestauflösung der Grafikkarte: 1440x900 Pixel

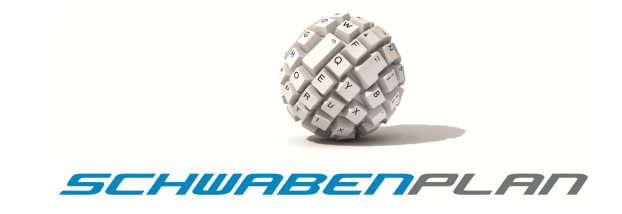

#### **2. Installation des Tattoo Agent 1.0**

Legen Sie bitte die Installations-CD ein, und starten Sie die setup.exe.

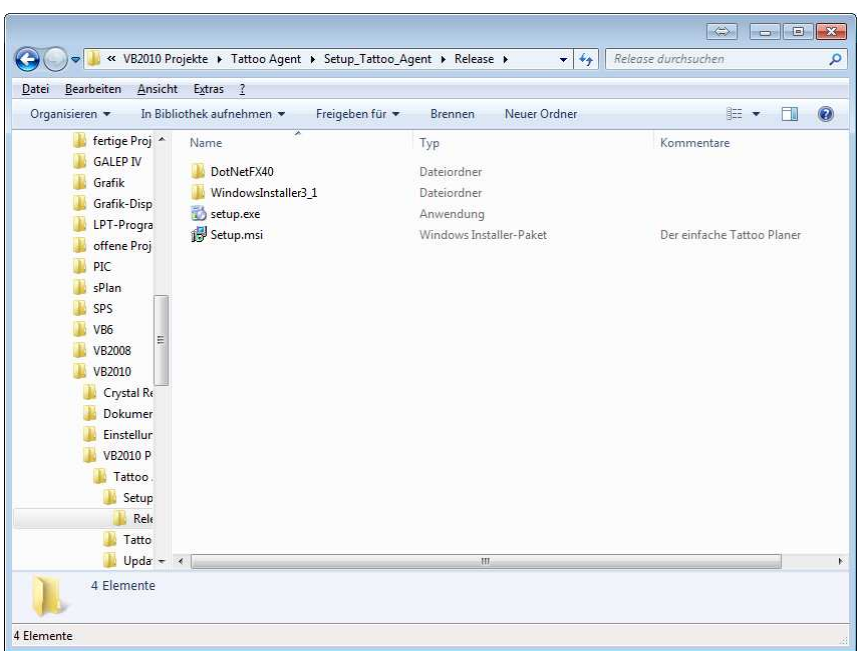

Beim Programmstart der Setup.exe wird der entsprechende Computer zuerst auf die Aktualität des Windows-Betriebssystems geprüft und installiert ggf. verschiedene Komponenten nach. Im Anschluss wird der Tattoo Agent 1.0 mit Hilfe eines Installations-Assistenten auf dem jeweiligen Computer installiert.

Sollte das Programm bereits auf Ihrem PC installiert sein. Erscheint dieses Fenster.

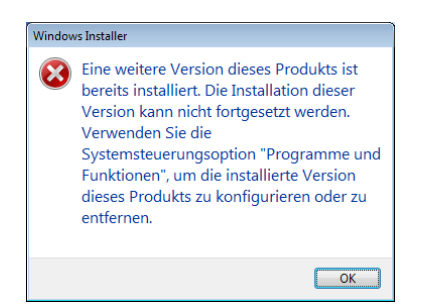

Sollte das Programm noch nicht auf dem PC installiert sein, startet der Setup-Assistent.

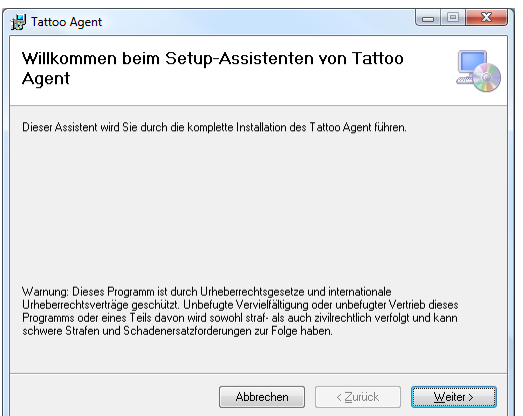

© by Schwabenplan, Ingo Schick, Sonnenstraße 91, 72458 Albstadt Seite 5 von 36 Fon +49 7431 939808, info@schwabenplan.com, www.schwabenplan.com D026 00

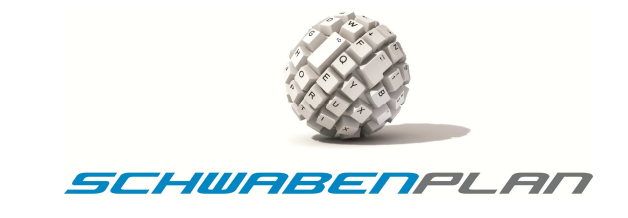

Mit Weiters führt Sie der Assistent weiter durch die Installation, mit Abbrechen können Sie die Installation abbrechen. Es öffnet sich das nächste Fenster:

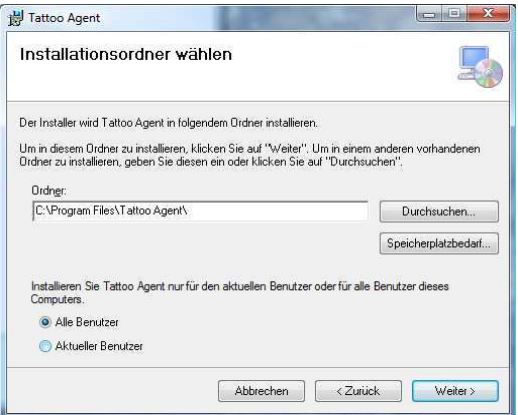

Wählen Sie bitte den Ordner aus, in welchen installiert werden soll oder übernehmen Sie den Vorschlag des Assistenten. Wir empfehlen den Vorschlag zu übernehmen. Unten wählen Sie bitte aus, ob das Programm für alle Benutzer oder nur für den aktuell angemeldeten Benutzer installiert werden soll.

Mit **Abbrechen** können Sie jederzeit abbrechen, mit **kommen Sie auf das vorhergehende Fenster um dort evtl.** Eingaben zu ändern und mit **Weiter>** kommen Sie auf das nächste Fenster.

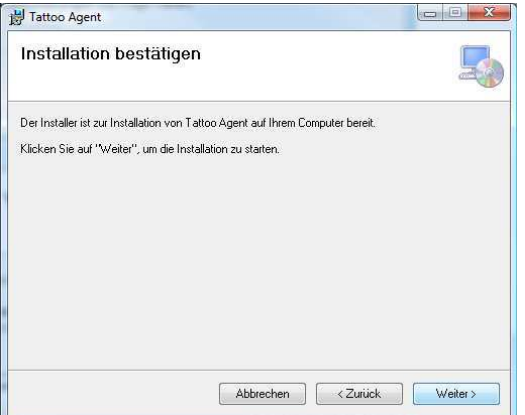

Mit Weiter> beginnt die eigentliche Installation, mit Abbrechen, können Sie jederzeit abbrechen, mit kauft kommen Sie auf das vorhergehende Fenster um dort evtl. Eingaben zu ändern.

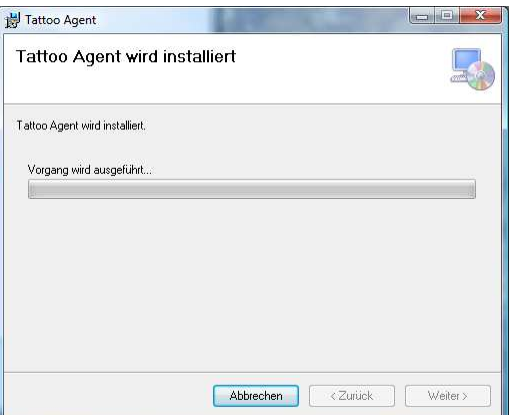

© by Schwabenplan, Ingo Schick, Sonnenstraße 91, 72458 Albstadt Seite 6 von 36 Seite 6 von 36 Fon +49 7431 939808, info@schwabenplan.com, www.schwabenplan.com D026 00

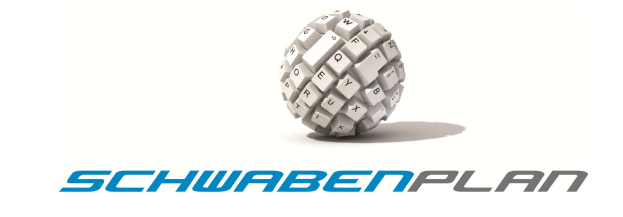

Am Statusbalken können Sie erkennen, wie weit die Installation fortgeschritten ist. Mit <abbreehen können Sie die Installation abbrechen. Sobald die Installation beendet ist erscheint folgendes Fenster:

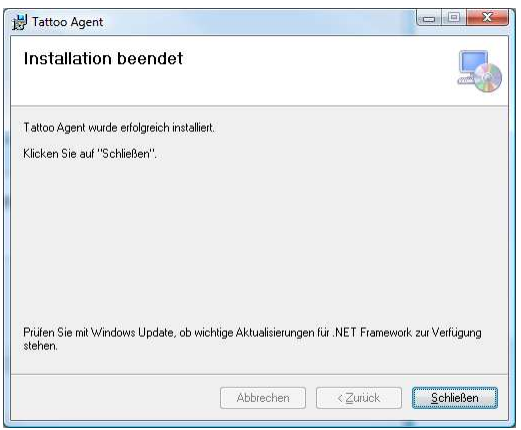

Der Tattoo Agent ist jetzt auf Ihrem Rechner installiert und kann für Ihr Studio konfiguriert werden.

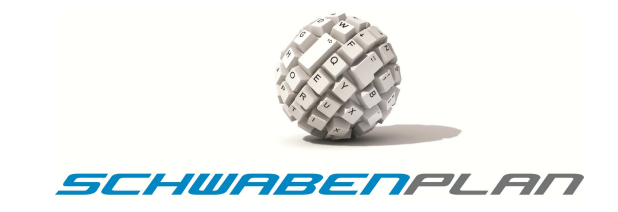

#### **3. Konfiguration und Einrichtung Tattoo Agent 1.0**

#### **3.1 Datenbank-Konfigurationen**

Der Setup-Assistent hat während der Installation 2 Icons auf dem Bildschirm installiert, das User-Icon und das Administrator-Icon:

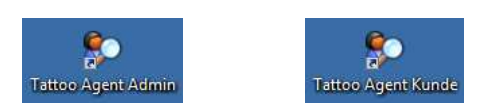

Der Tattoo Agent kann über die Administrator-Rechte entsprechend den Anforderungen Ihres Studios eingerichtet werden. Hierzu öffnen Sie das Programm über den Icon *Tattoo Agent Admin*. Es öffnet sich folgendes Fenster:

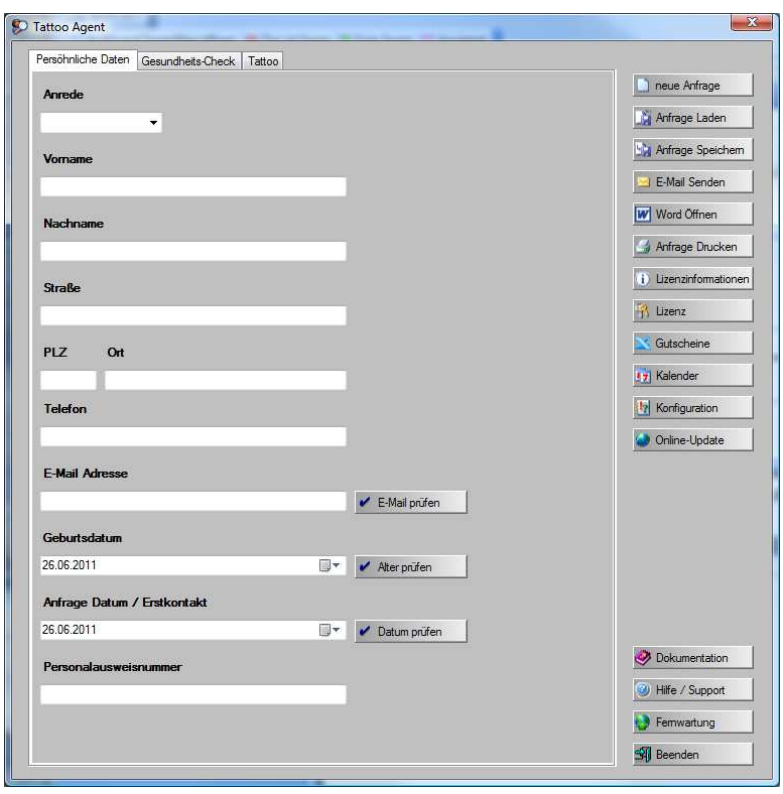

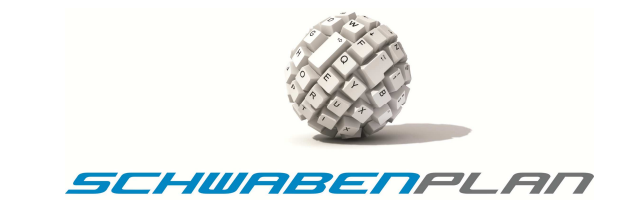

Bitte nehmen Sie zuerst die Grundkonfiguration des Tattoo Agent über den Button H Korfgaration vor. Nun öffnet sich das folgende Fenster:

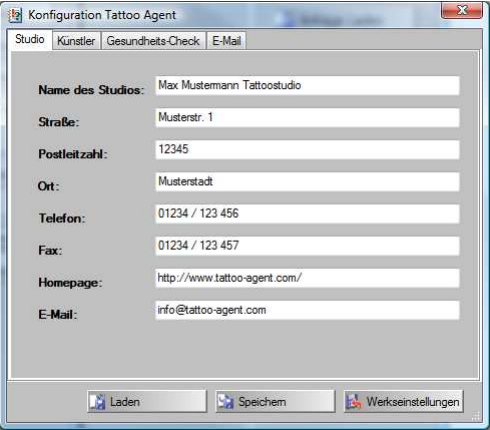

Bitte geben Sie in die Eingabefelder die Daten Ihres Studios ein. Wir haben diese hier mit Musterdaten belegt.

Durch Anklicken des Reiters Künstler gelangen Sie zum Eingabefenster der Daten Ihrer Künstler:

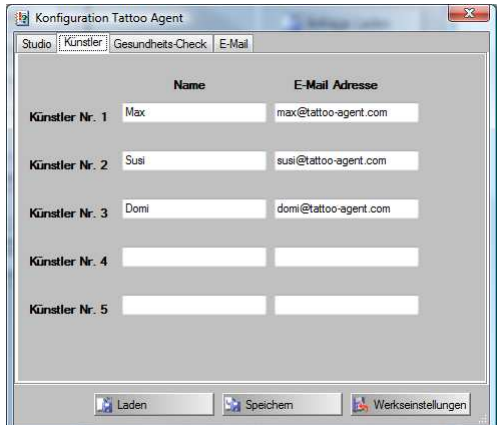

Diese Eingabefelder belegen Sie bitte mit den Daten Ihrer Künstler. Bitte vergessen Sie die E-Mail-Adressen nicht, da diese zum Versenden der einzelnen Anfragen benötigt werden. Starten sie den Tattoo Agent bitte nach der Erstkonfiguration neu. Diese Daten werden direkt beim Programmstart initialisiert.

Durch Anklicken des Reiters Gesundheits-Check gelangen Sie zum Eingabefenster der Daten Ihrer Gesundheits-Check-Fragen. Diese sind per Werkseinstellung vorbelegt mit:

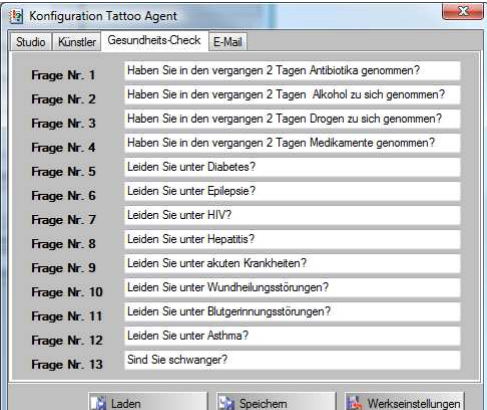

© by Schwabenplan, Ingo Schick, Sonnenstraße 91, 72458 Albstadt Seite 9 von 36 Fon +49 7431 939808, info@schwabenplan.com, www.schwabenplan.com D026 00

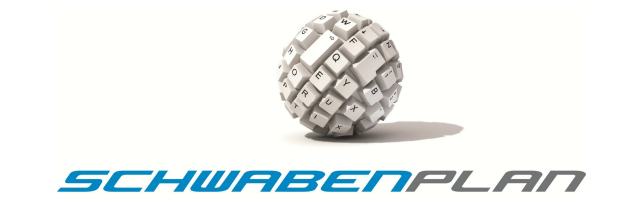

Wenn Sie Änderungen vorgenommen haben, klicken Sie bitte auf Ei Spechen [1]. Es erscheint folgendes Fenster:

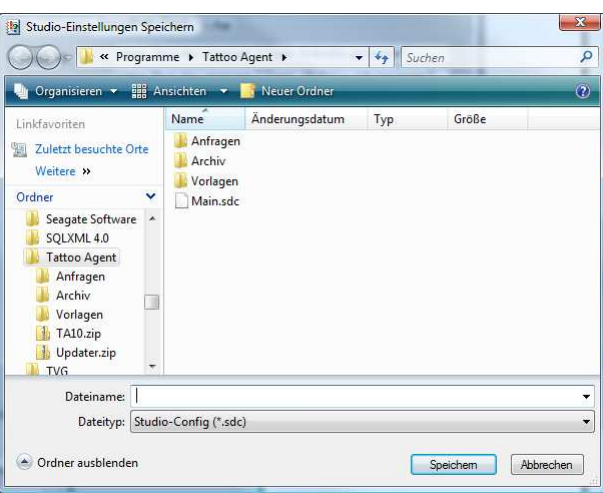

Unter **DMainade** sind die Konfigurationsdaten gespeichert, die beim Start des Programms automatisch geladen werden. Sie können unter anderen Namen hier weitere Konfigurationen speichern, die Sie über Litaden auch das Auswahlfenster

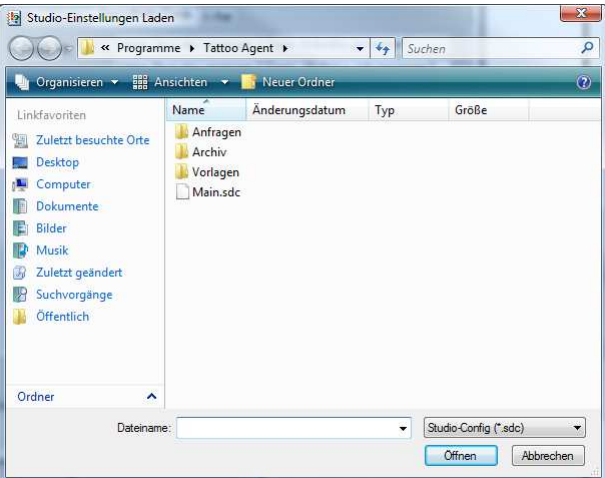

jeweils laden können.

Beim Speichervorgang erscheint über einen Doppelklick auf DMainsale oder die von Ihnen benannte Datei das Fenster

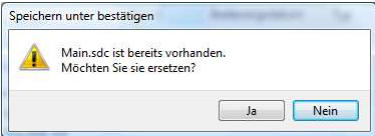

Über wird die vorhandene Konfigurationsdatei ersetzt, über **Nein brechen Sie diesen Vorgang ab.** 

Bei geänderten Einstellungen können Sie über **B**utekeenstellungen auf die Einstellungen der Auslieferung zurücksetzen.

Durch Anklicken des Reiters E-Mail gelangen Sie zum Eingabefenster der Daten Ihrer Internet/E-Mail-Verbindung

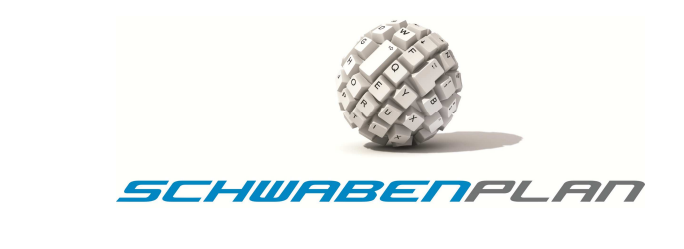

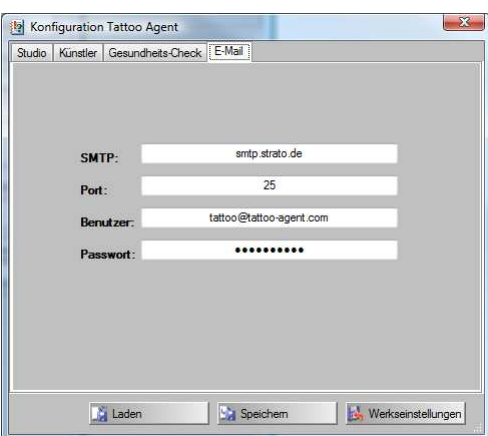

Hinterlegen Sie hier bitte Ihren SMTP-Server, den Port, Ihre E-Mail-Adresse und das bei Ihrem Provider hinterlegte Passwort Ihrer E-Mail-Adresse.

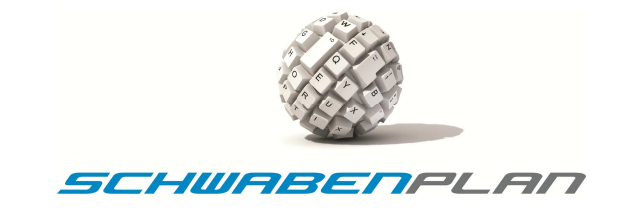

#### **3.2 Aktivierung der Lizenz**

Um die Lizenz uneingeschränkt nutzen zu können, benötigen Sie ein Key-File (Lizenzdatei), das wir Ihnen per E-Mail zusenden. Über R Lizenz gelangen Sie auf das Fenster

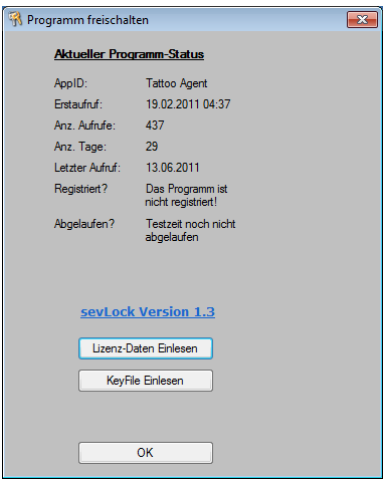

Über WERFIE Einlesen Werden Sie über den Windows-Explorer aufgefordert, eine Lizenzdatei auszuwählen. In der Testversion (Demo-Modus) müssen Sie keine Lizenzdaten eingeben. Die Software ist nach der Installation 30 Tage für Testzwecke lauffähig. Nach dieser Probezeit ist die Software nicht mehr lauffähig und muss lizenziert bzw. deinstalliert werden.

Es erscheint dann folgendes Fenster:

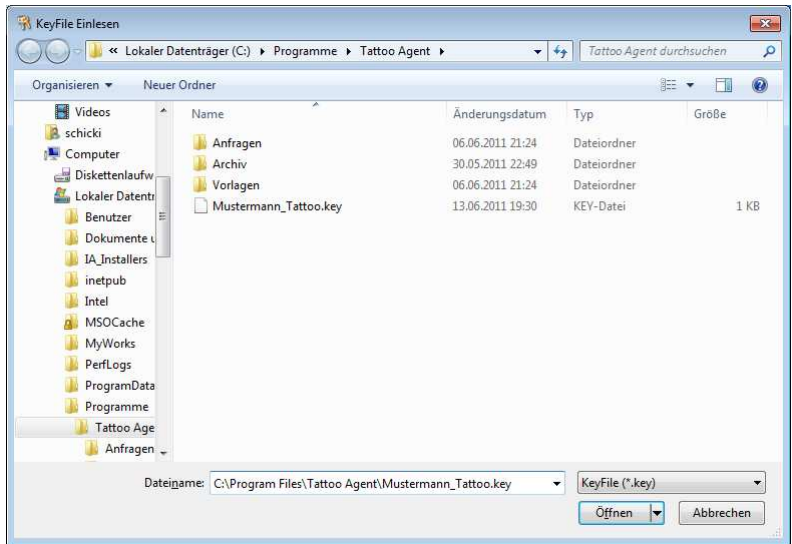

Nachdem Sie die Lizenz-Datei ausgewählt haben, wird diese eingelesen. Danach werden Ihnen Ihre Lizenzdaten zur Bestätigung dargestellt.

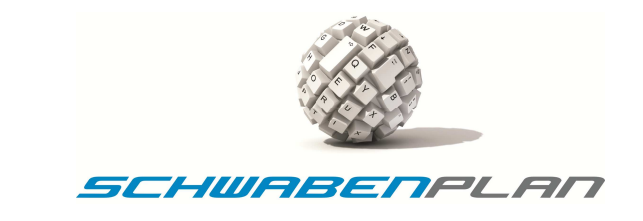

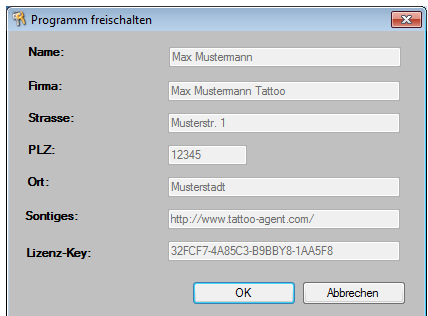

Sobald Sie Sie die Lizenzdaten bestätigt haben, wird Ihnen der Abschluss der Lizenzierung kurz durch dieses Fenster bestätigt.

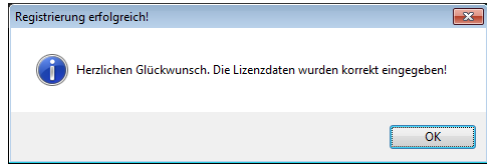

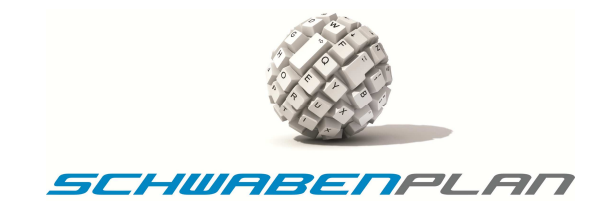

# **4. Admin-Funktionen**

#### **4.1 Gutscheine**

Über das Fenster

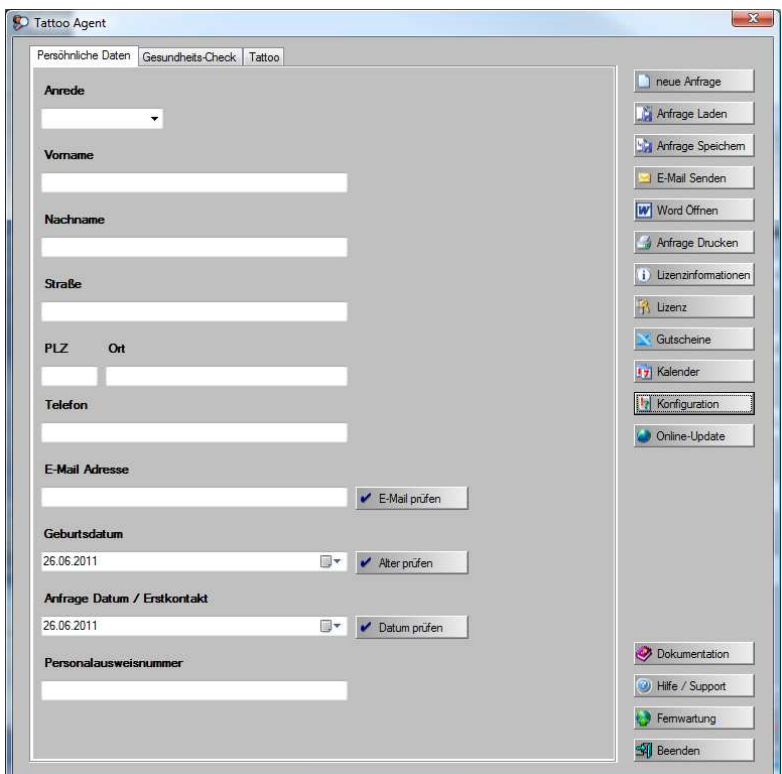

und **K Gutscheine** gelangen Sie in die Gutscheinverwatung des Tattoo Agent 1.0. Es öffnet sich automatisch ein Excel-Fenster

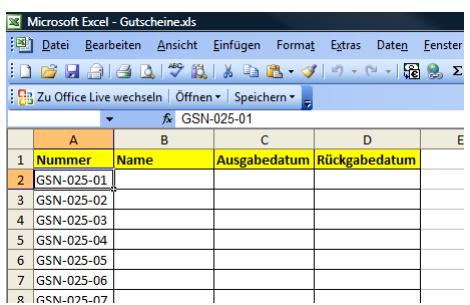

Hier können Sie die Daten der ausgegebenen Gutscheine verwalten und haben immer den Überblick, wie viele Gutscheine sich noch im Umlauf befinden.

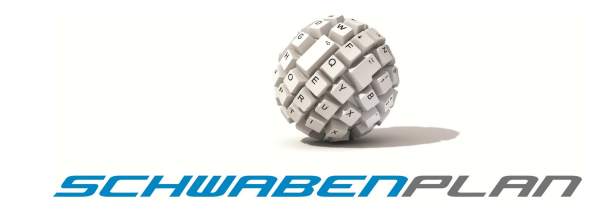

## **4.2 Kalender**

Über das Fenster

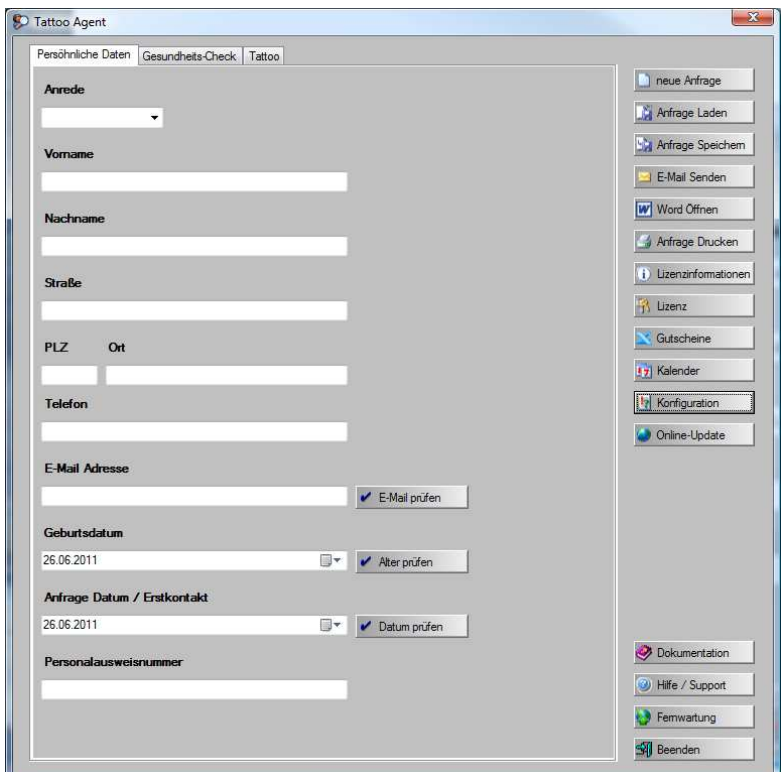

und Dit Kalender Sich ein Excel-Fenster mit Kalender für 5 Künstler in welche die vereinbarten Termine eingetragen werden können:

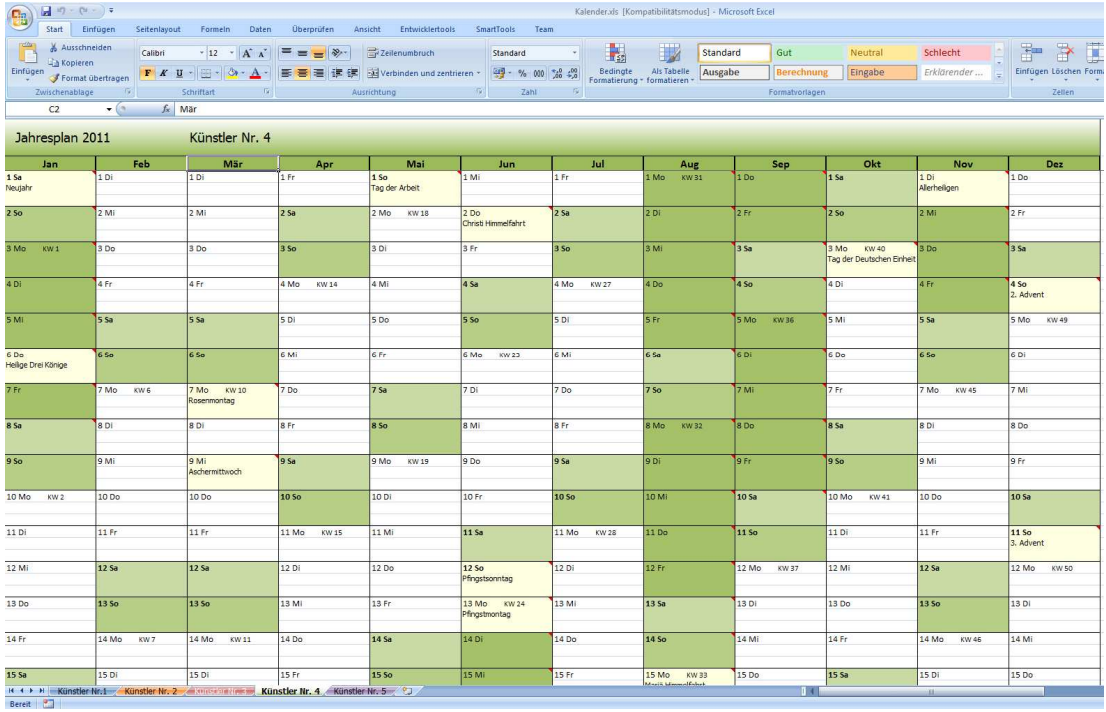

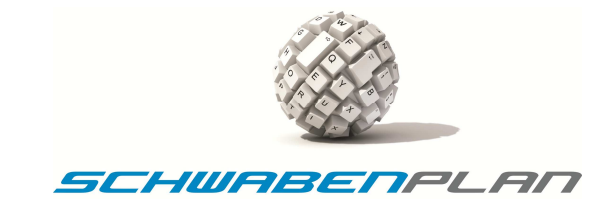

Über die Reiter Künstler Nr.1 , Künstler Nr.2 , Wünstler Nr. 2, Künstler Nr. 4 und Künstler Nr. 5 können Sie den Terminplan des jeweils benötigten Künstlers auswählen und die entsprechenden Termine pflegen.

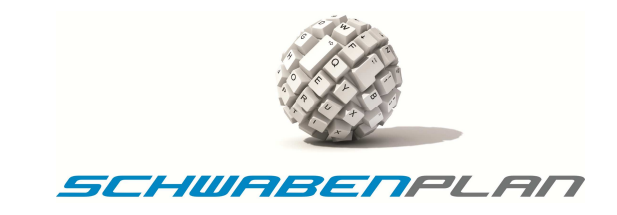

#### **4.3 Online-Update**

Über das Fenster

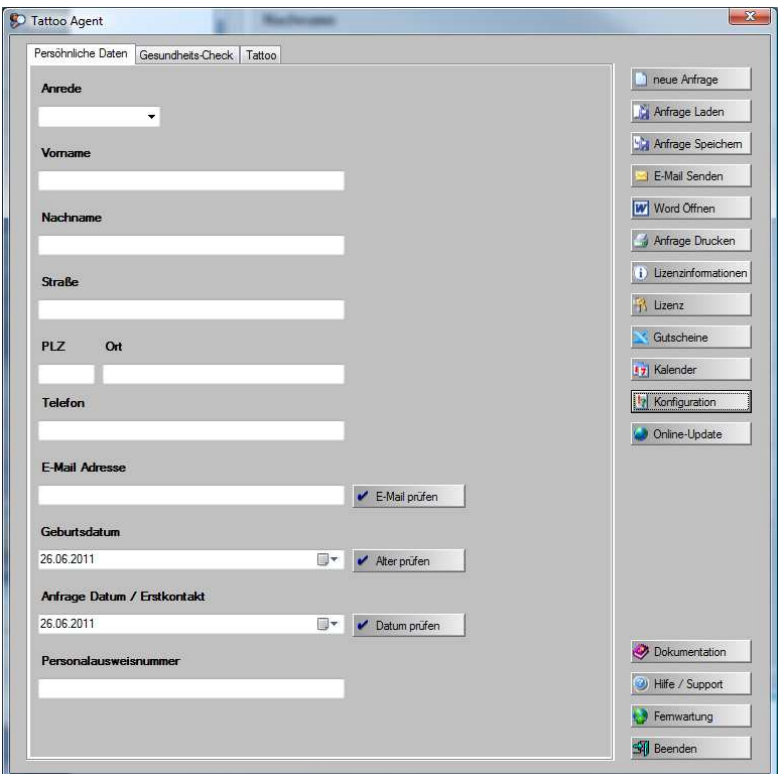

und **@** Online-Update **gelangen Sie zu folgendem Fenster:** 

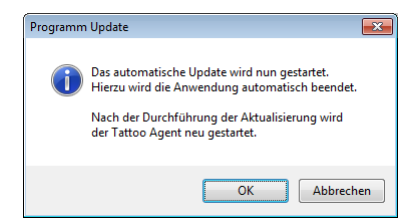

Mit starten Sie das Update, mit Abbrechen wird abgebrochen. Nach Start des Updates läuft dieses automatisch durch und nach Beendigung erfolgt die Meldung

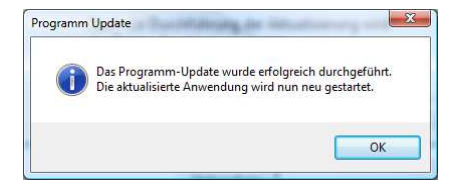

und der Tattoo Agent wird automatisch wieder gestartet.

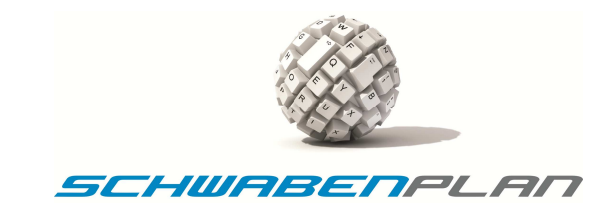

#### **4.4 Fernwartung**

Über das Fenster

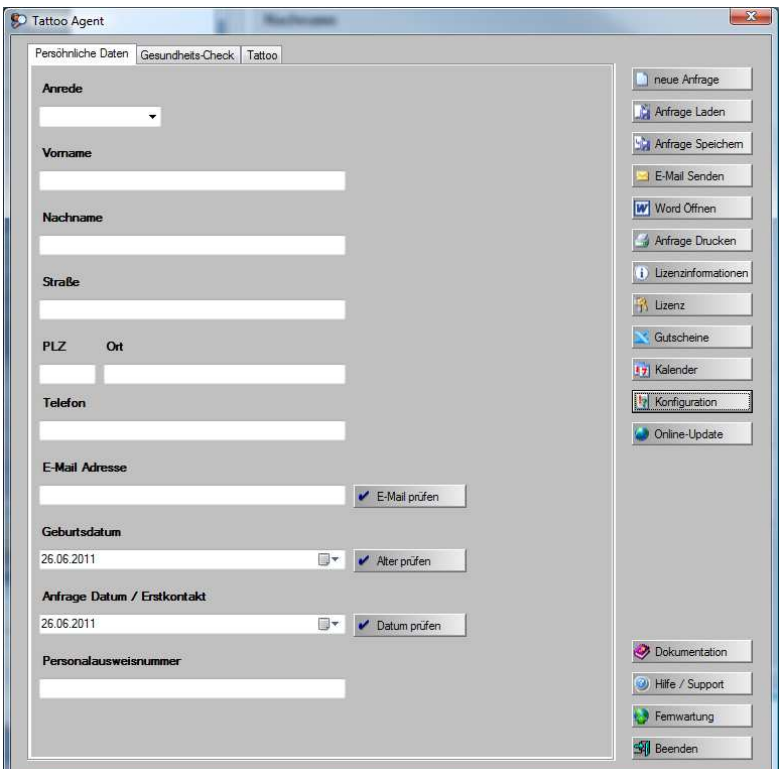

und **O Fennwartung** Öffnet sich das Fenster für die Fernwartung, damit können Sie eine Fernwartung via Teamviewer öffnen und unser Support kann direkt auf Ihr System zugreifen.

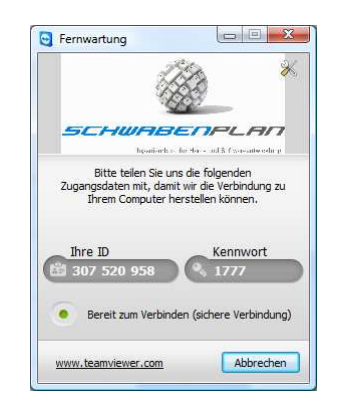

Kennwort Unser Support benötigt Ihre ID  $^{63 \cdot 307 \cdot 520 \cdot 958}$  und Ihr Kennwort  $^{64 \cdot 1777}$ , damit er sich mit Ihrem System verbinden kann. Dies Kennwort wird sicherheitshalber mit jedem Start der Fernwartung neu generiert und muss jedes Mal genannt werden. Nach dem Verbindungsaufbau über eine aktive Internetverbindung kann unser Support Ihnen direkt Hilfestellung geben.

Über **Können können Sie diesen Vorgang jederzeit unterbrechen.** 

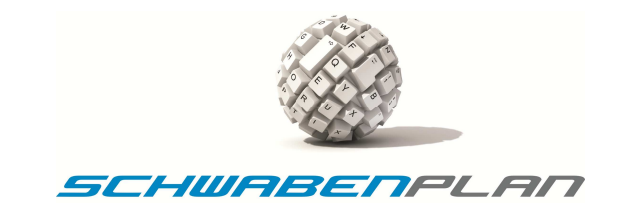

# **4.5 Dokumentation**

Über das Fenster

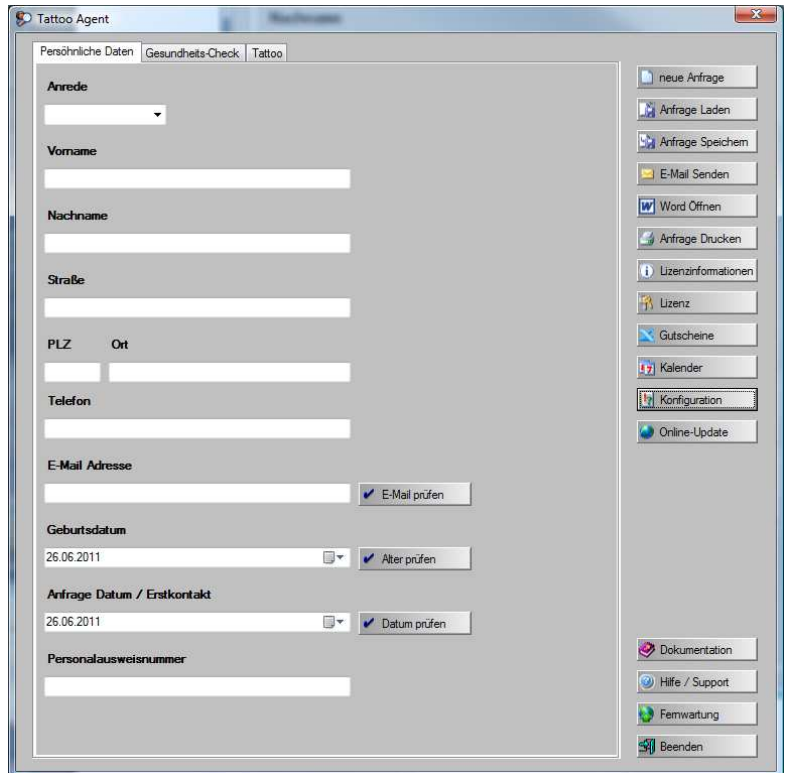

und **O**Dokumentation **öffnet sich die Beschreibung des Programmes als PDF.** 

Falls Sie keinen PDF-Reader auf Ihrem Rechner installiert haben, können Sie diesen kostenlos unter http://get.adobe.com/de/reader/ herunterladen.

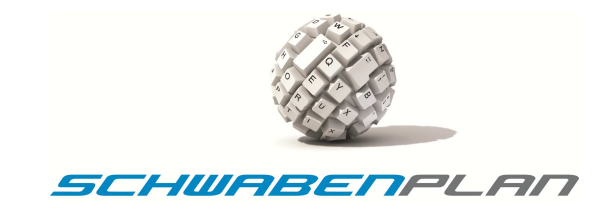

# **5. Kunden-Funktionen**

# **5.1 Neue Anfrage**

Über das Fenster

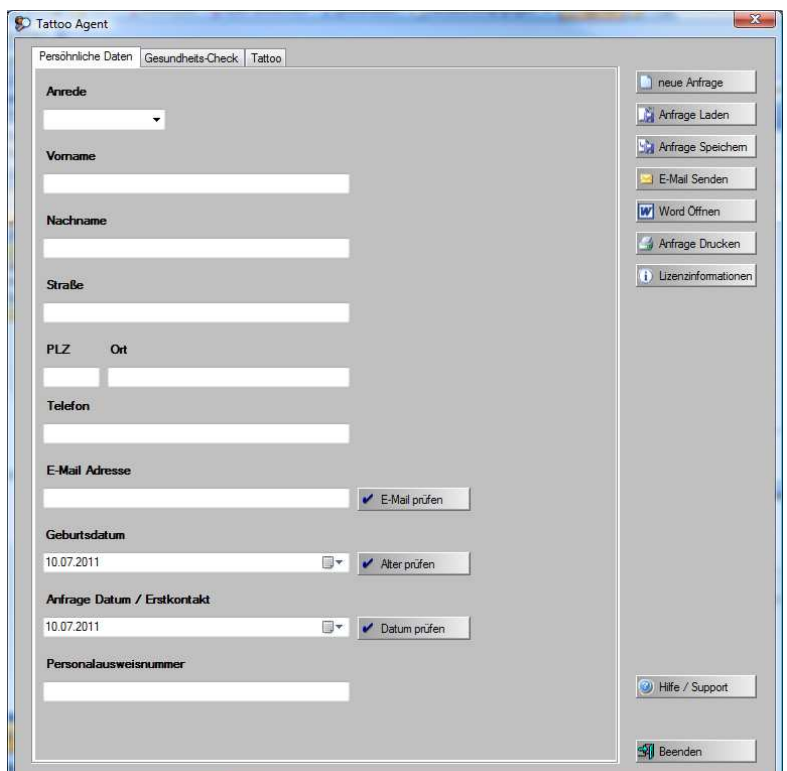

#### und **D** neue Antrage erhalten Sie das Fenster

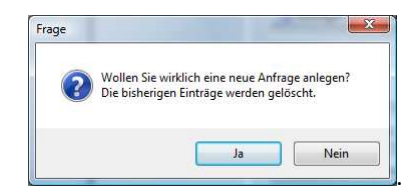

Mit Nein kommen Sie auf das Ausgangsfenster zurück. Mit **Franken Sie ein neues Eingabefenster.** 

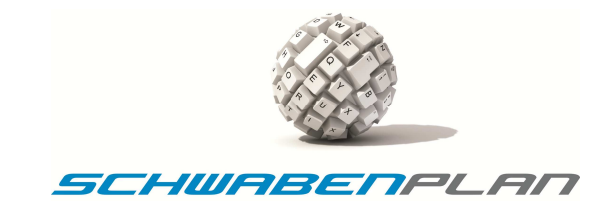

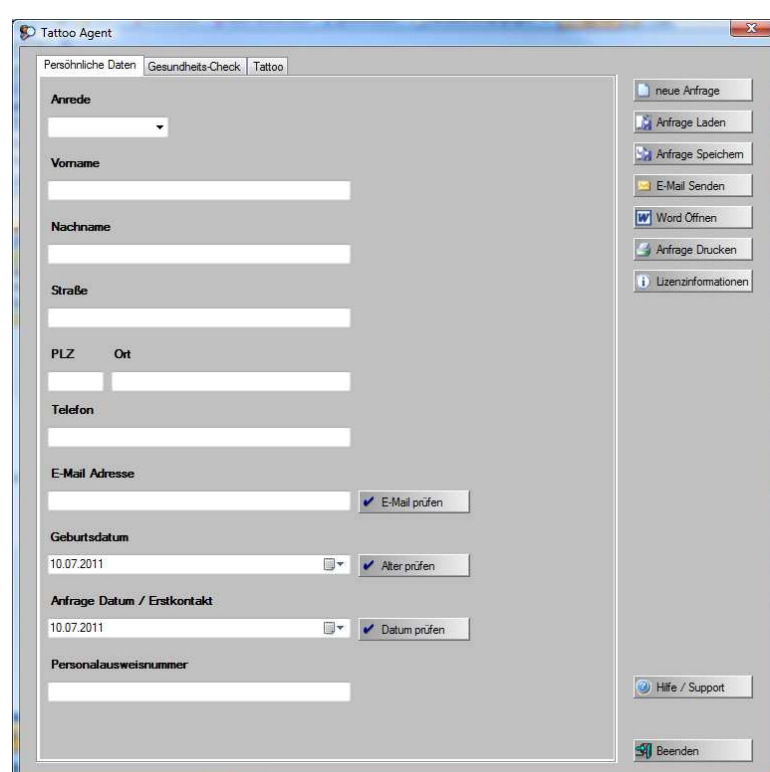

Auf der Seite Fersöhnliche Daten geben Sie in die Eingabefelder die Daten Ihres Kunden ein.

Über < EMailprüfen können Sie prüfen, ob Ihr Kunde eine ordnungsgemäße E-Mail-Adresse angegeben hat.

Das Geburtsdatum und das Anfrage Datum / Erstkontakt können Sie manuell oder über + kommt eine Kalenderauswahl eingeben.

Nach der Eingabe des Geburtsdatums können Sie über Festenden feststellen, ob Ihr Kunde bereits 18 Jahre alt ist.

Über v Datum püsen | kann nach der Eingabe des Anfrage Datum / Erstkontakt abgeprüft werden, ob das Datum korrekt eingegeben ist.

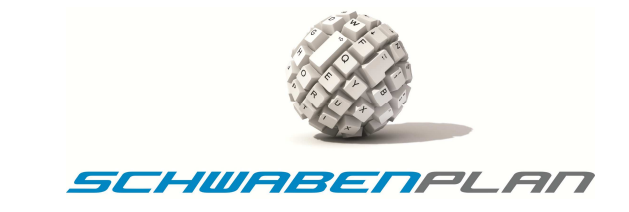

Nachdem auf dieser Seite alle Daten eingegeben sind, kommen Sie über Gesundheits-Check auf die nächste Seite in welcher die Fragen zur Gesundheit Ihres Kunden beantwortet werden müssen.

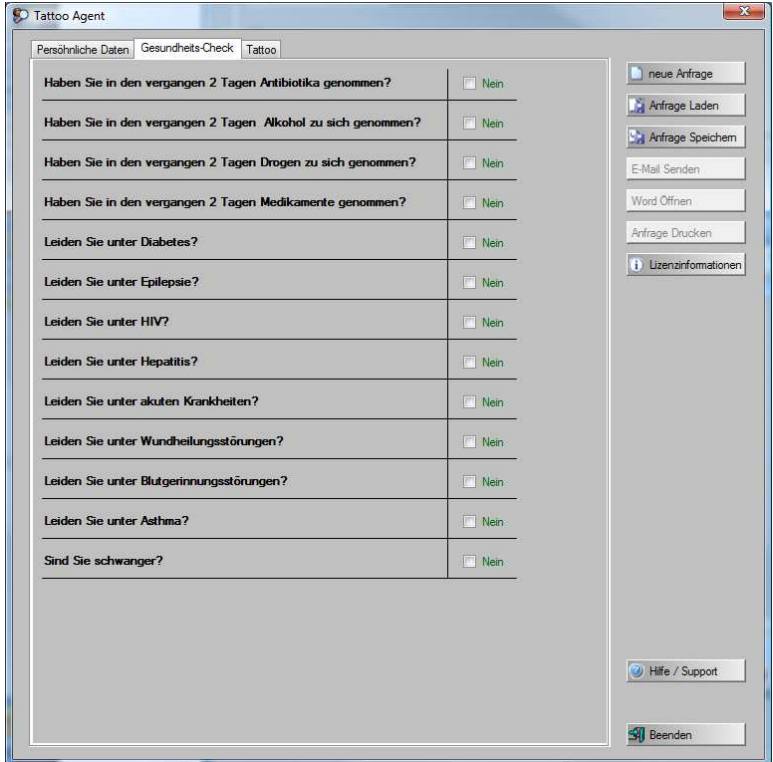

Bei Beantwortung der Fragen mit **Drein müssen Sie nichts klicken und alle Antworten** bleiben auf Grün. Bei Beantwortung der Fragen mit **Erstheint ein Haken im Kästchen und die Antwort schält um auf Rot, damit gleich offensichtlich ist**, dass hier eventuell beim Kunden nachgefragt werden muss, ob eine Behandlung überhaupt möglich ist.

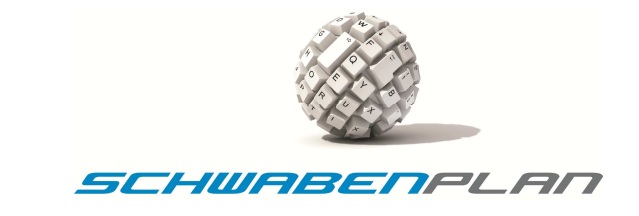

Sind auf der Seite Gesundheits-Check ebenfalls alle Fragen beantwortet, kommt man über den Reiter <sup>Tattoo</sup> auf die Seite über die für das zu erstellende Tattoo relevanten Daten.

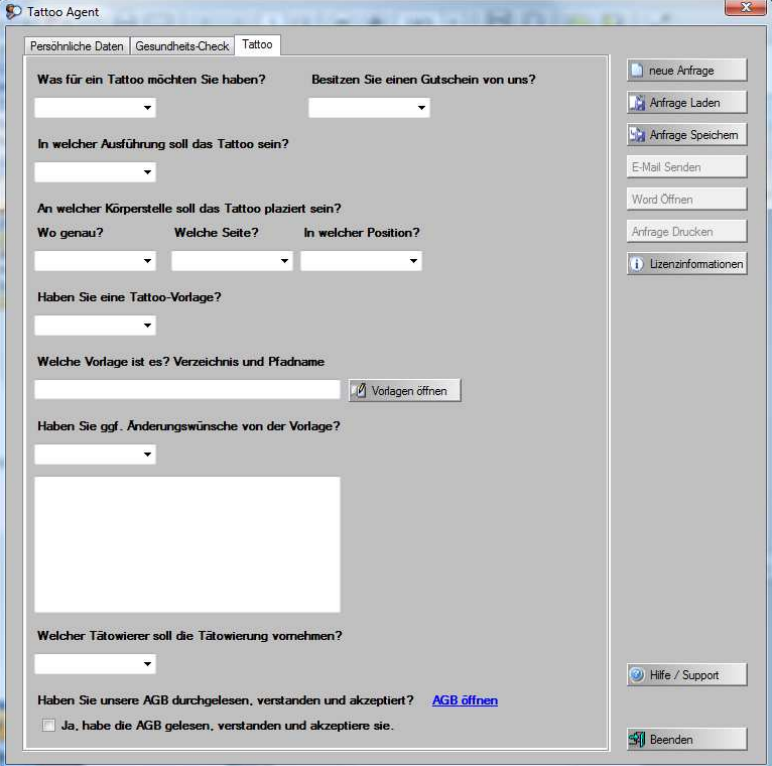

Über ▼gelangen Sie auf die verschiedenen Scrollboxen mit den hinterlegten Angaben.

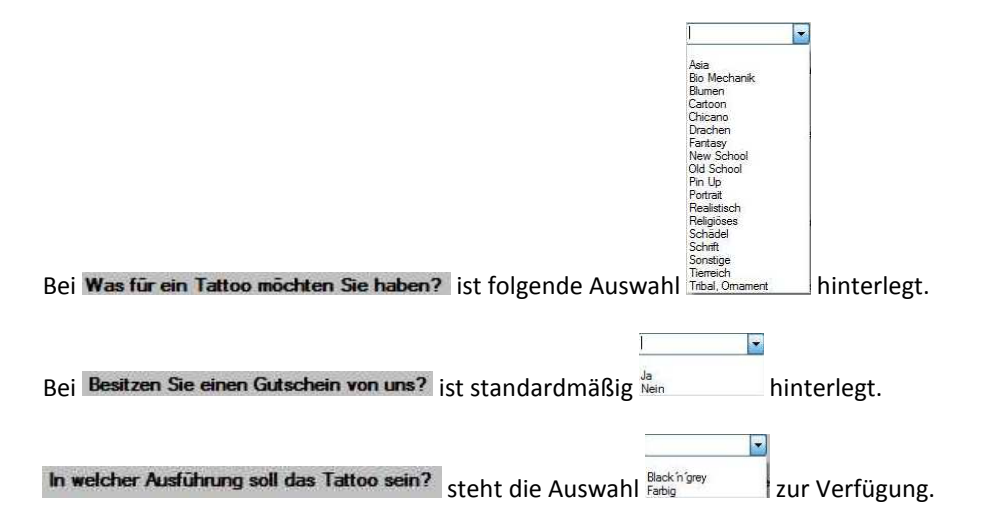

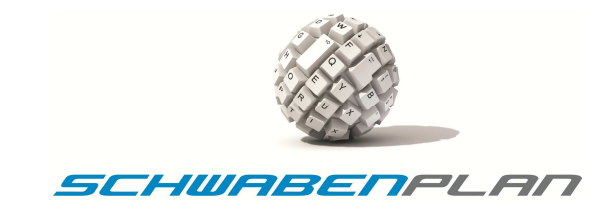

Die Frage An welcher Körperstelle soll das Tattoo plaziert sein? ist unterteilt in 3 Rubriken:

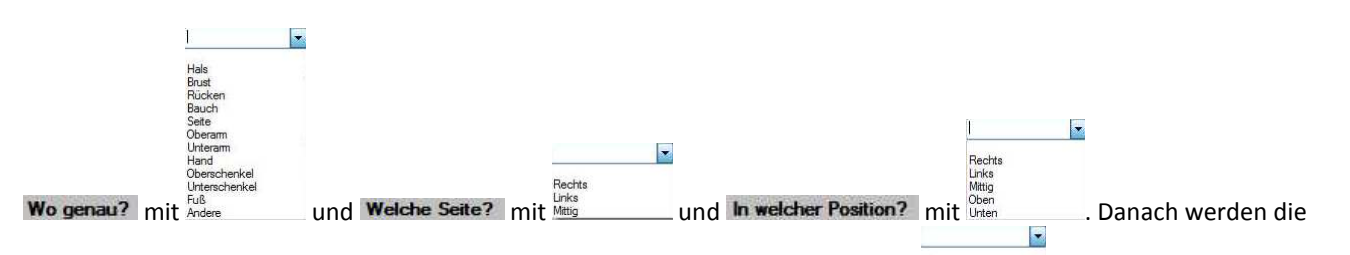

Fragen nach der Vorlage beantwortet. Über Haben Sie eine Tattoo-Vorlage? können Sie Nen auswählen. Bei der Frage Welche Vorlage ist es? Verzeichnis und Pfadname können Sie im Texteingabefeld den Vorlagennamen eingeben bzw. über **Le Vorlagen öffnen** geht das Fenster Ihrer hinterlegten Vorlagen

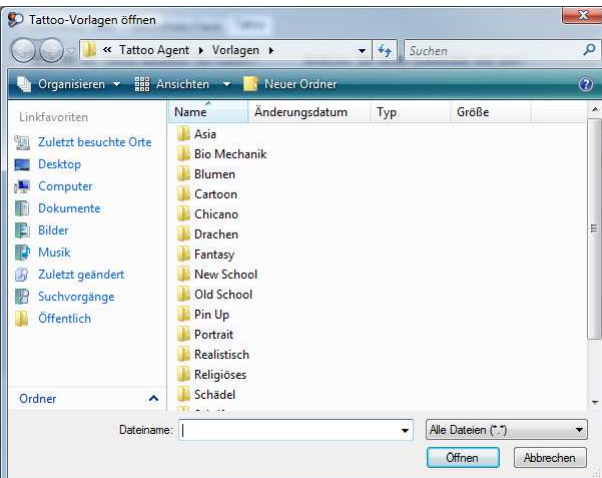

auf. Über einen Doppelklick auf den jeweiligen Ordner können Sie sich eine Vorlage auswählen. Diese müssen Sie vorab unter

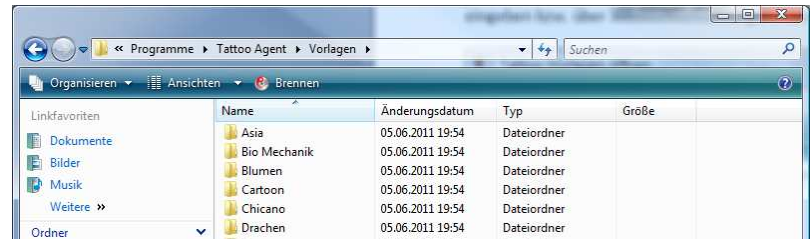

hinterlegen. Wenn Sie hier eine Vorlage ausgewählt haben, beantworten Sie bitte noch die folgenden Fragen.

Haben Sie ggf. Anderungswünsche von der Vorlage? mit Nen ein Bei Ja geben Sie bitte in dem Textfeld die gewünschten Änderungen zu der bestehenden Vorlage ein.

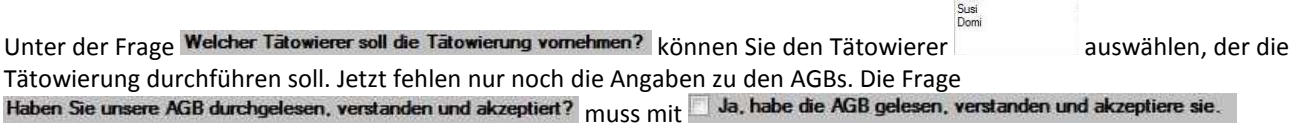

angehakt werden. Die AGBs können mit **AGB offnen** geöffnet und gelesen werden, bevor der Kunde sich hiermit einverstanden erklärt und die Seite dann **D** Ja. habe die AGB gelesen, verstanden und akzeptiere sie. ebenfalls vollständig beantwortet ist.

 $\overline{\phantom{a}}$ 

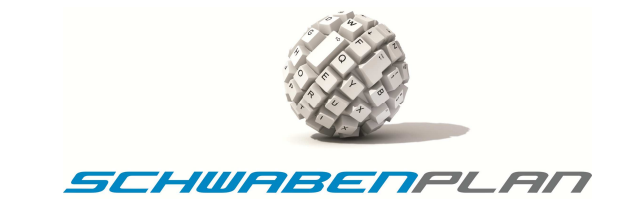

Diese vollständig ausgefüllte Anfrage muss jetzt gespeichert werden. Hierzu klicken Sie auf Ex Arlage Speichen und gelangen zu dem Fenster

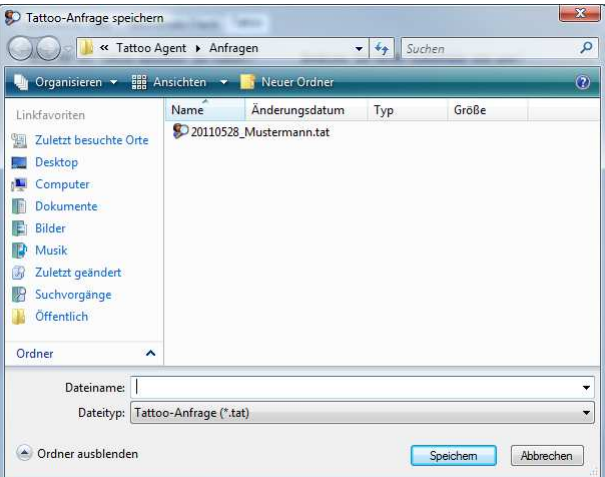

Bitte speichern Sie die Anfrage mit Name und Vorname und ggf. noch Geburtsdatum als Erkennungsmerkmal bzw. Dateinamen ab. Dies ist die noch nicht unterschriebene Version der Anfrage. Über Bebrechen gelangen Sie zurück auf die Eingabeseite, nach der Eingabe des Dateinamens und **Speichem gelangen Sie ebenfalls zurück auf** die Eingabeseite und die Anfrage wird gespeichert.

## **5.2 Bearbeiten einer vorhandenen Anfrage**

Über Lättinge Laden können Sie eine bereits abgespeicherte Anfrage nochmals in die einzelnen Fenster laden und bearbeiten. Über Die Antrage Laden ein öffnet sich das Auswahlfenster

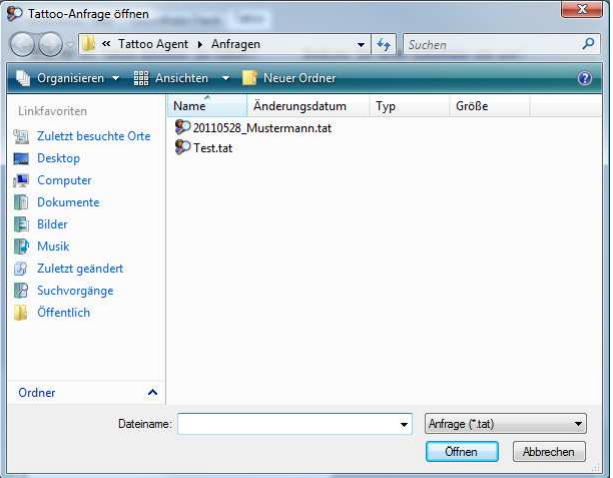

und Sie können per Doppelklick die gewünschte Anfrage laden. Alle Daten werden eingepflegt und können von Ihnen bearbeitet werden. Nach Beendigung der Bearbeitung muss auch dies wieder gespeichert werden. Hierzu bitte wieder auf Kil Anfrage Speichem klicken und Sie gelangen zu dem Fenster

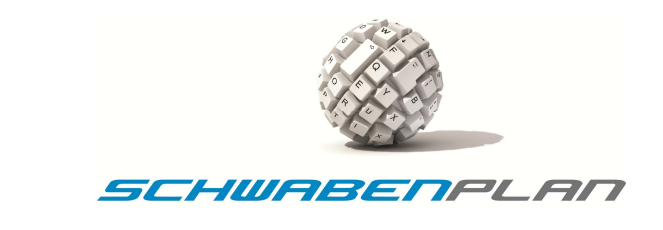

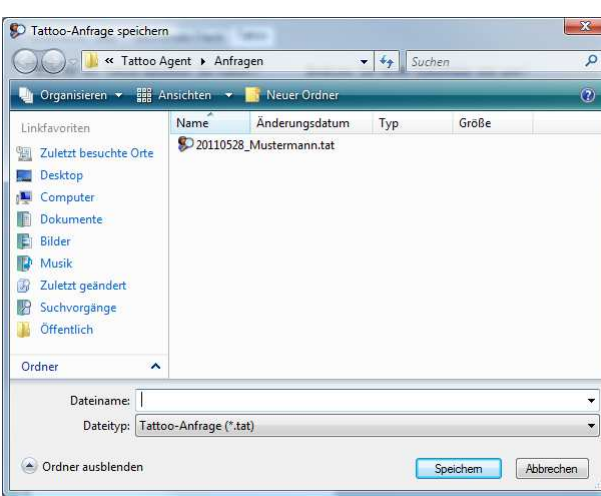

Hier können Sie die Anfrage unter dem vorhandenen Namen abspeichern und die vorherige wird überschrieben oder Sie speichern Sie unter einem anderen Namen ab. Dies ist immer noch die nicht unterschriebene Version der Anfrage. Über Bebrechen gelangen Sie zurück auf die Eingabeseite, nach der Eingabe des Dateinamens und **Gereichen gelangen Sie ebenfalls** zurück auf die Eingabeseite und die Anfrage wird gespeichert.

# **5.3 Anfrage per E-Mail senden**

# Über

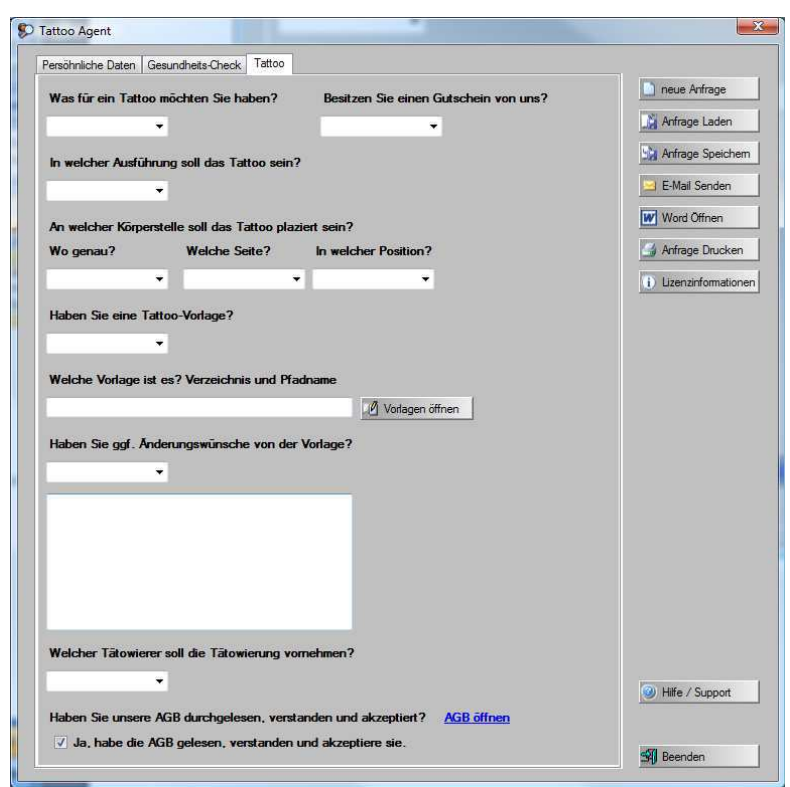

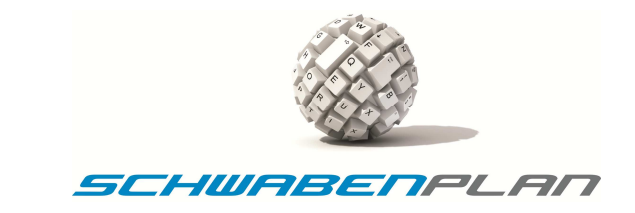

# und Be E-Mail Senden geht automatisch das E-Mail-Fenster

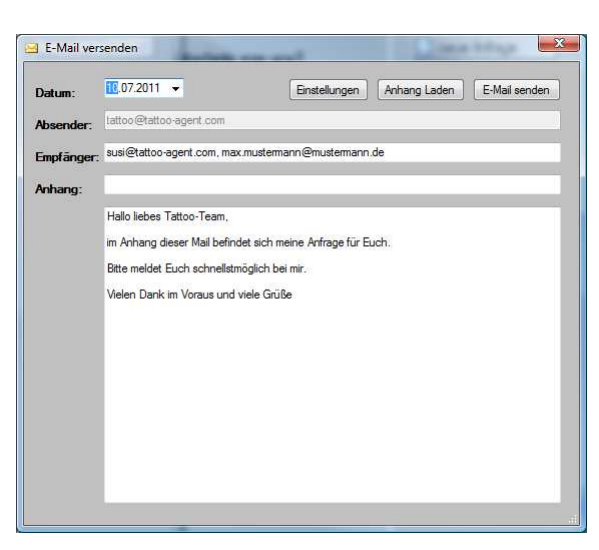

auf.

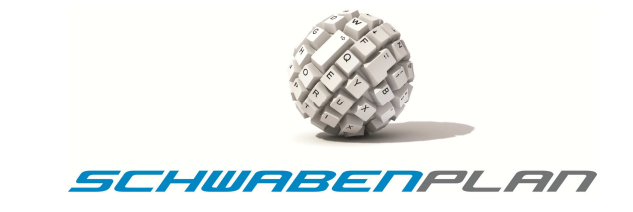

Hier wird der Absender automatisch mit **lattoo@tattoo-agent.com** vorbelegt. Der Empfänger ist der ausgewählte Tätowierer und die vom Kunden angegebene E-Mail-Adresse. Als Anhang wird die Vorlage über Anhang laden und die Anfrage hinterlegt. Über Einstellungen kommen Sie ins Konfigurations-Menü des Tattoo Agent 1.0. Über E-Mail senden versenden Sie das Mail an den Kollegen und den Kunden. Nach dem Versand erscheint

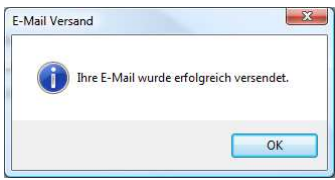

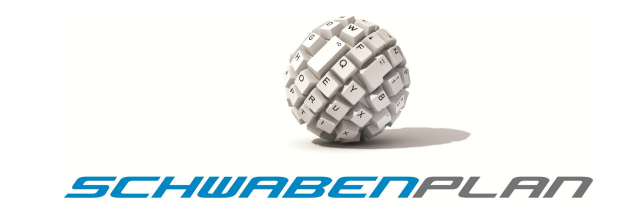

# **5.4 Individuelle Anpassungen in der Anfrage**

Über

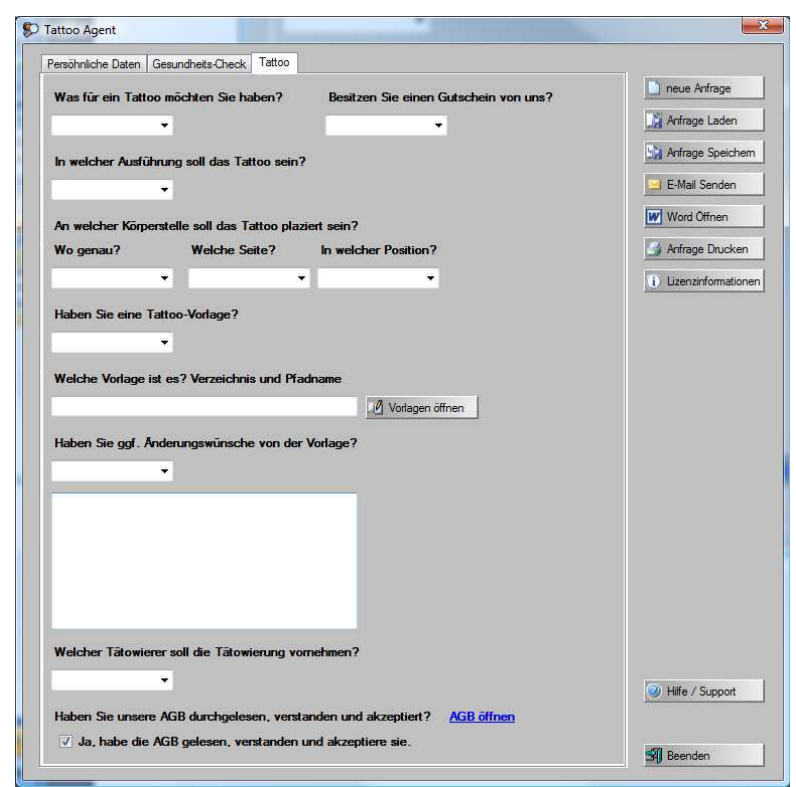

und **W Word Offnet sich Microsoft Word und es können individuelle Anpassungen in der Vorlage vorgenommen** werden. Nach den Anpassungen kann diese dann direkt in Word gedruckt und vom Kunden unterschrieben werden.

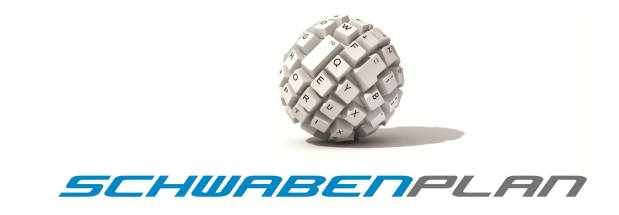

# **5.5 Anfrage drucken**

Über

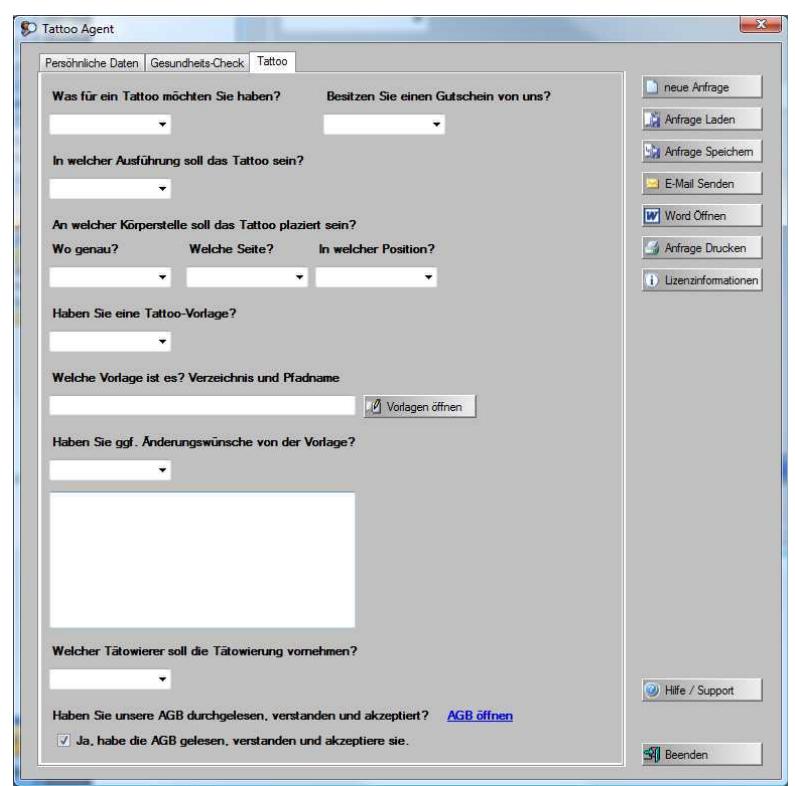

und Wirtfinge Ducken | wird die im Tattoo Agent eingegebene Anfrage direkt an Ihrem Standard-Drucker ausgedruckt und Sie können die Anfrage / Einverständniserklärung von Ihrem Kunden unterschreiben lassen.

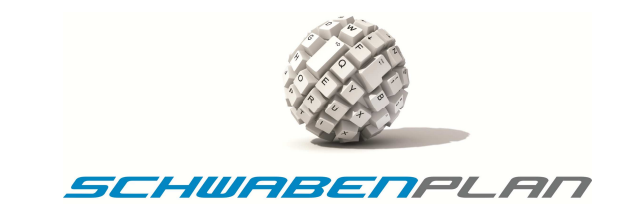

#### **5.6 Lizenzinformationen**

Über

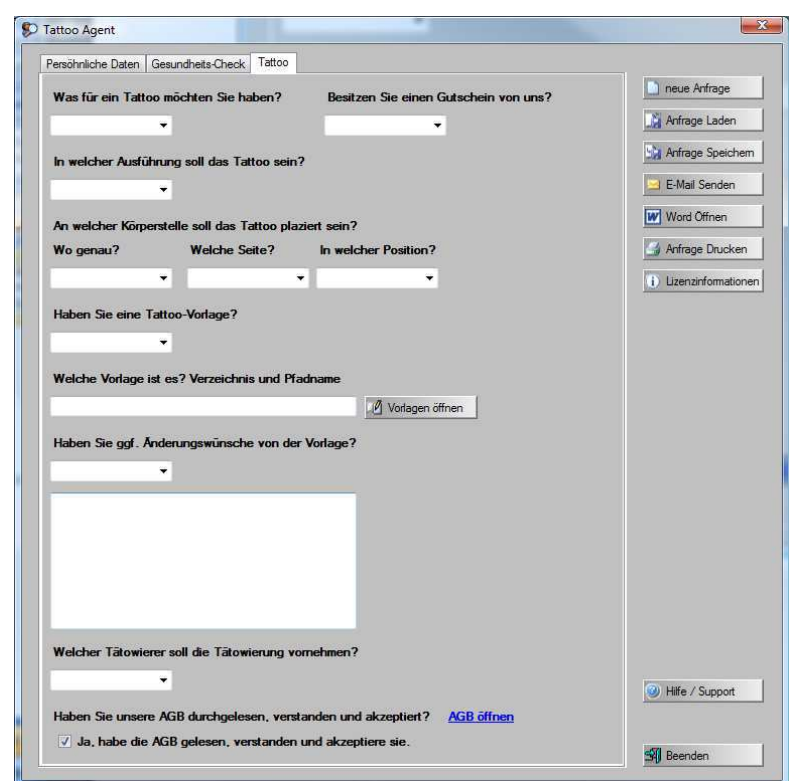

und D Uzenzinformationen gelangen Sie zu den Lizenzinformationen:

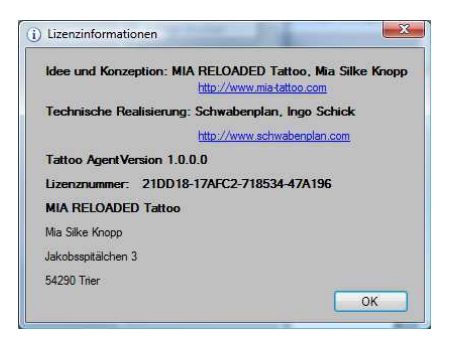

Hier können Sie auf Anfrage unseres Support Ihre Lizenznummer ablesen. Hier wäre dies Lizenznummer: 21DD18-17AFC2-718534-47A196 sowie der Lizenznehmer ist hier ebenfalls angegeben.

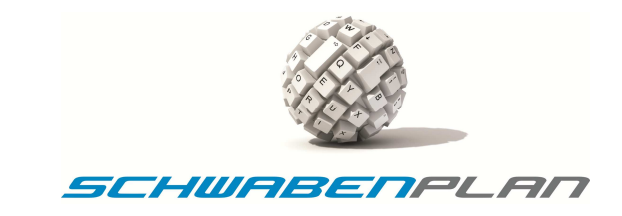

# **5.7 Hilfe / Support**

Über

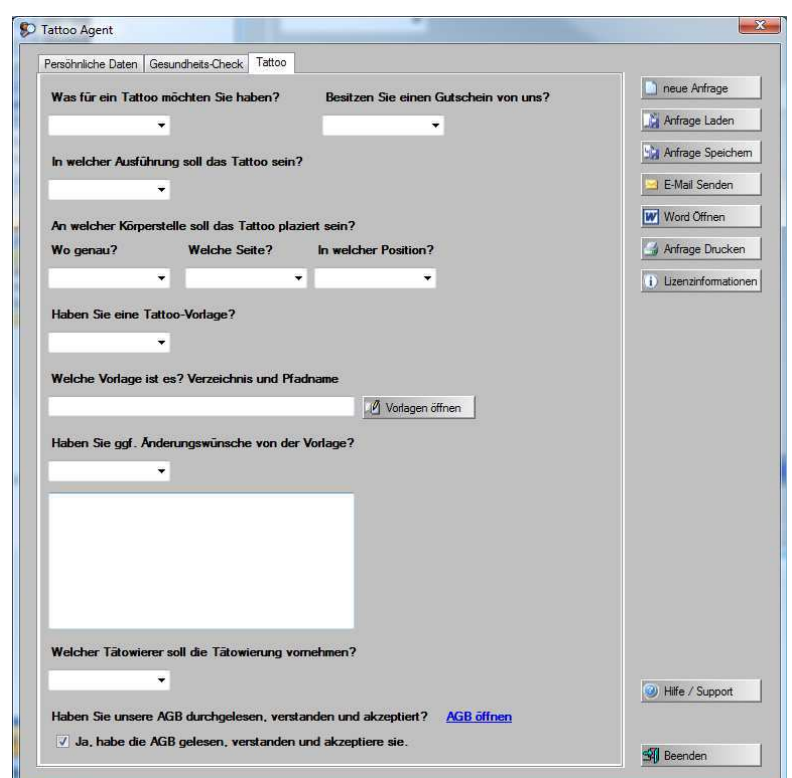

und **De Hiffe / Support gelangen Sie zu dem Fenster** 

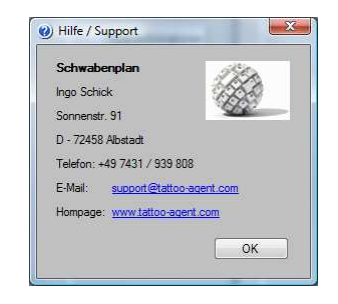

Hier sind die Kontaktdaten unseres Supports angegeben. Bitte kontaktieren Sie uns bei Bedarf. Vielen Dank im Voraus.

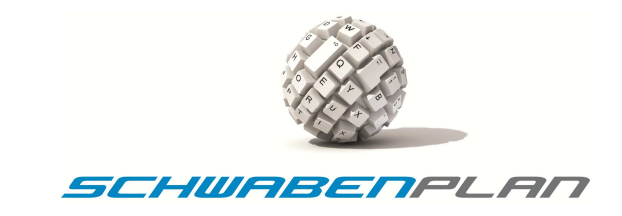

# **5.8 Beenden des Programms**

Über

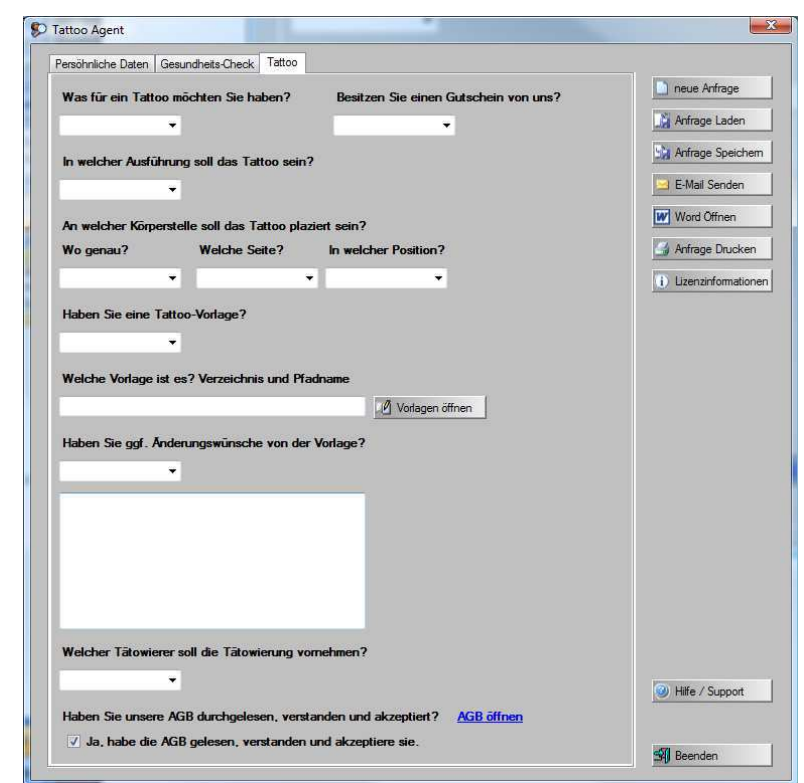

und **SU Beenden** beenden Sie das Programm ordnungsgemäß und es erscheint das Fenster

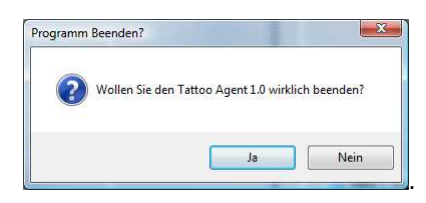

Bei einem Klick auf Weingelangen Sie zurück ins Programm. Mit einem Klick auf **Weiner Bishelm Sie das Programm** und gelangen zurück auf Ihren Desktop.

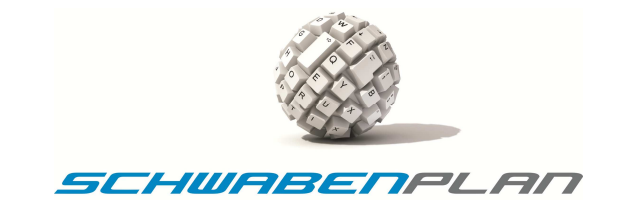

#### **6. Deinstallation**

Die Deinstallation erfolgt über die normale Deinstallation in Windows. Über

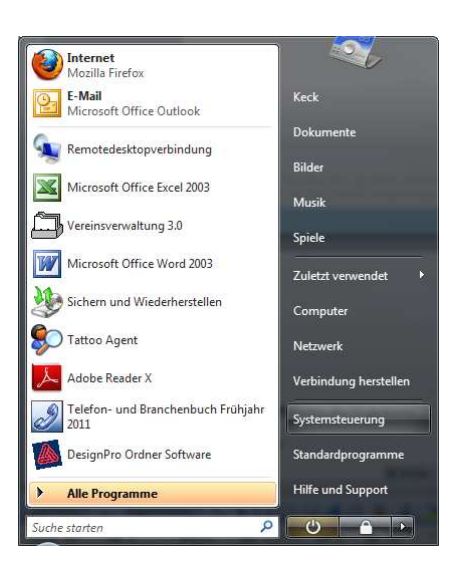

und Systemsteuerung gelangen Sie zum Fenster

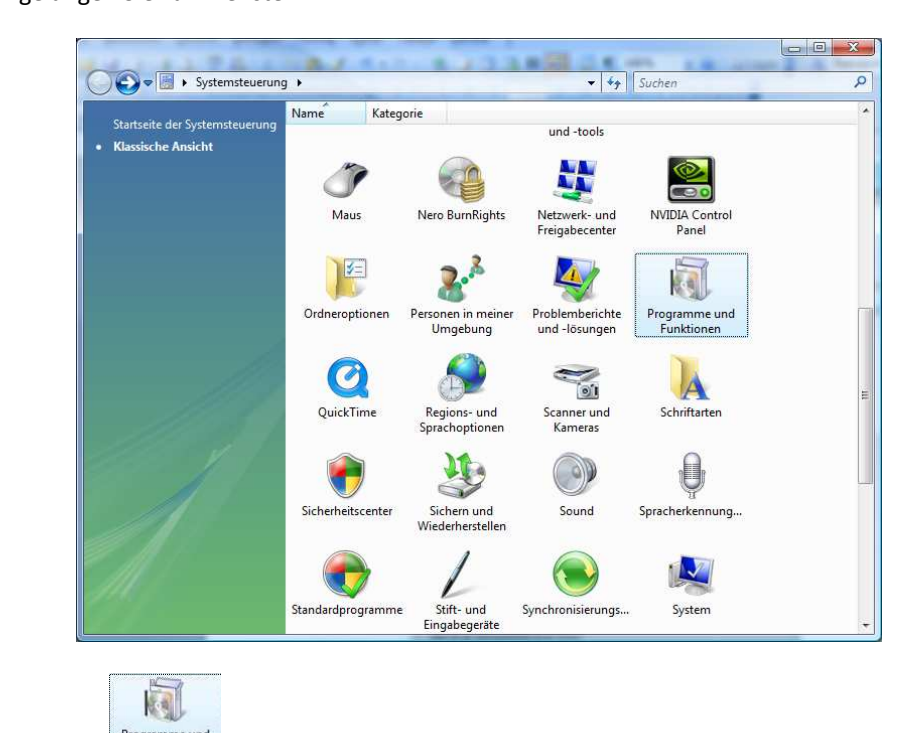

mit einem Doppelklick auf Fregramme und gelangen Sie zum Fenster

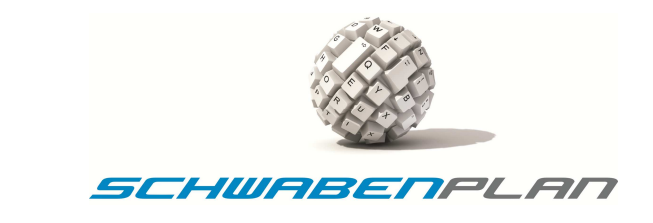

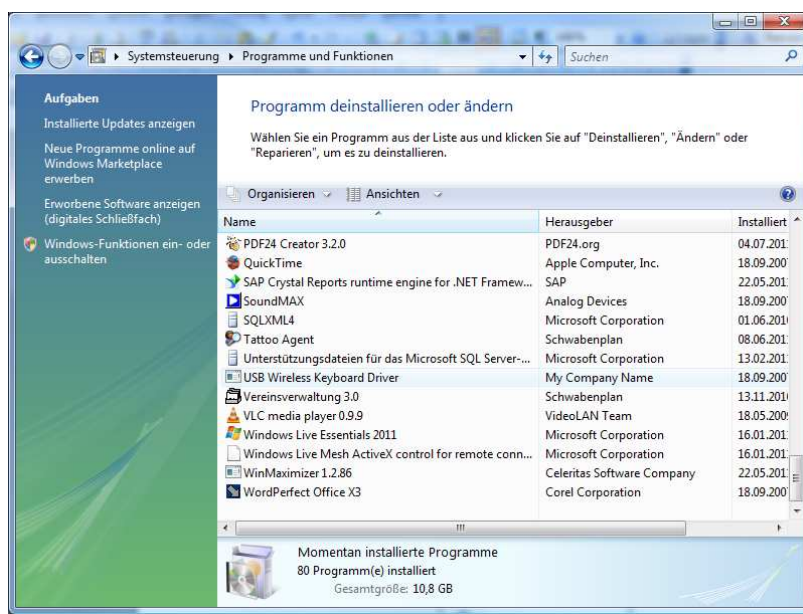

Durch Doppelklick auf das Programm Tattoo Agent öffnet sich das Fenster

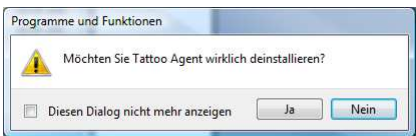

Durch **brechen Sie die Deinstallation ab, mit der Beginnt der Windows Installer mit der Durchführung der** Deinstallation des Programmes.

Die Icons auf dem Desktop können jetzt auch

Wir wünschen Ihnen viel Freude bei der Arbeit mit unserem Programm!

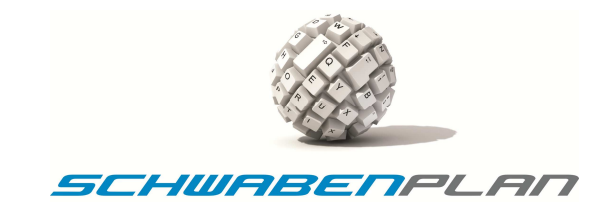

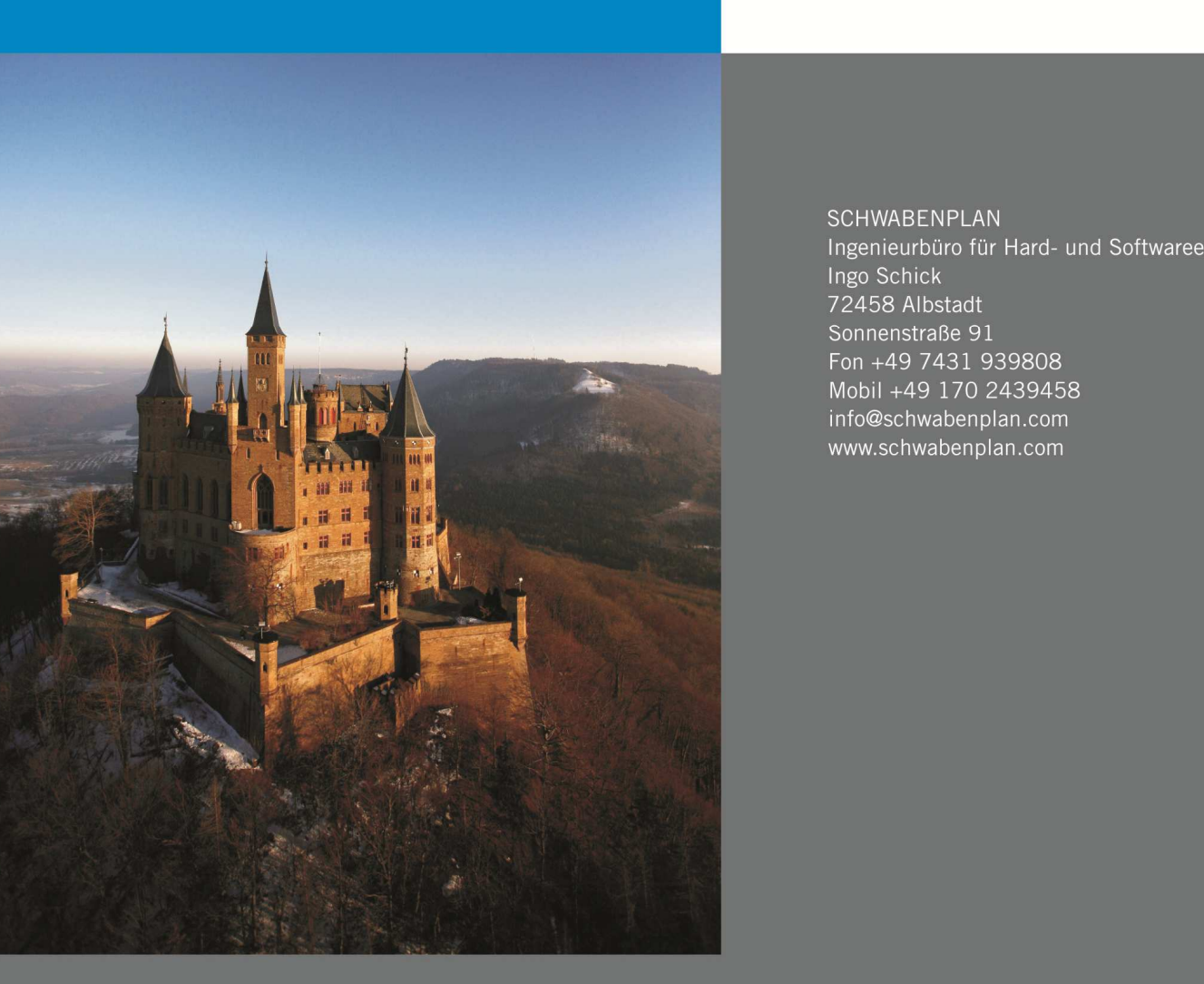

SCHWABENPLAN Ingenieurbüro für Hard- und Softwareentwicklung Ingemetributo fur Hard-<br>
Ingo Schick<br>
72458 Albstadt<br>
Sonnenstraße 91<br>
Fon +49 7431 939808<br>
Mobil +49 170 2439458<br>
info@schwabenplan.com<br>
interaction components www.schwabenplan.com